## **ІНСТРУКЦІЯ ЩОДО ЗАПОВНЕННЯ PDF ДОКУМЕНТУ ТА ЙОГО ЕЛЕКТРОННОГО ПІДПИСУ ЩО ПЕРЕДУЄ КЕП ТА НЕ ПОТРЕБУЄ НІЧОГО ДРУКУВАТИ Й СКАНУВАТИ**

Пропонуємо Вам скористатись програмними засобами заповнення pdf документів на нанесення факсиміле (фотографії) підпису замість того щоб друкувати форму, заповнювати «від руки» та потім сканувати.

В якості прикладу такого програмного рішення пропонуємо скористатись безкоштовною програмою AcrobatReaderDC ( <https://get.adobe.com/ua/reader/> ) проте це не єдиний існуючий варіант і тут представлено лише як приклад.

1) В програмі AcrobatReaderDC відкриваємо pdf документ, який слід заповнити та підписати, наприклад нижче показано Згода на обробку персональних даних.

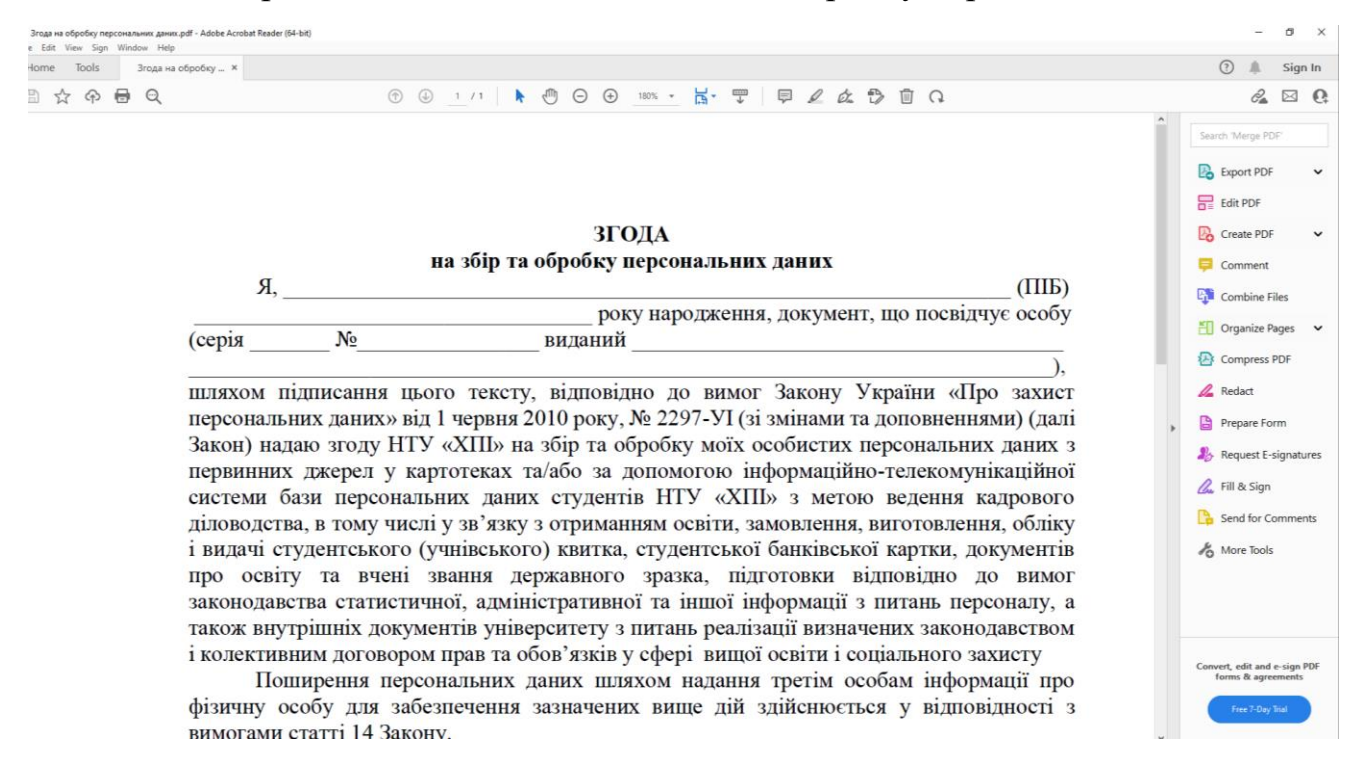

## 2) Заходимо у вкладку «Інструменти» та обираємо «Заповнити та підписати»

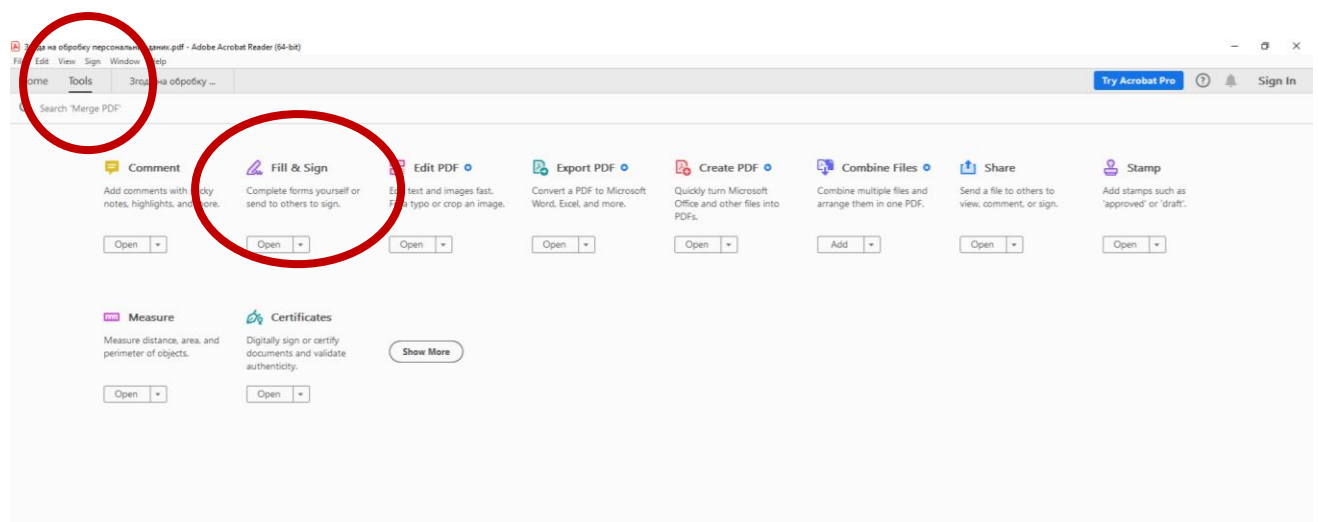

3) На панелі, що з'явиться згори слід натиснути на піктограму для введення тексту

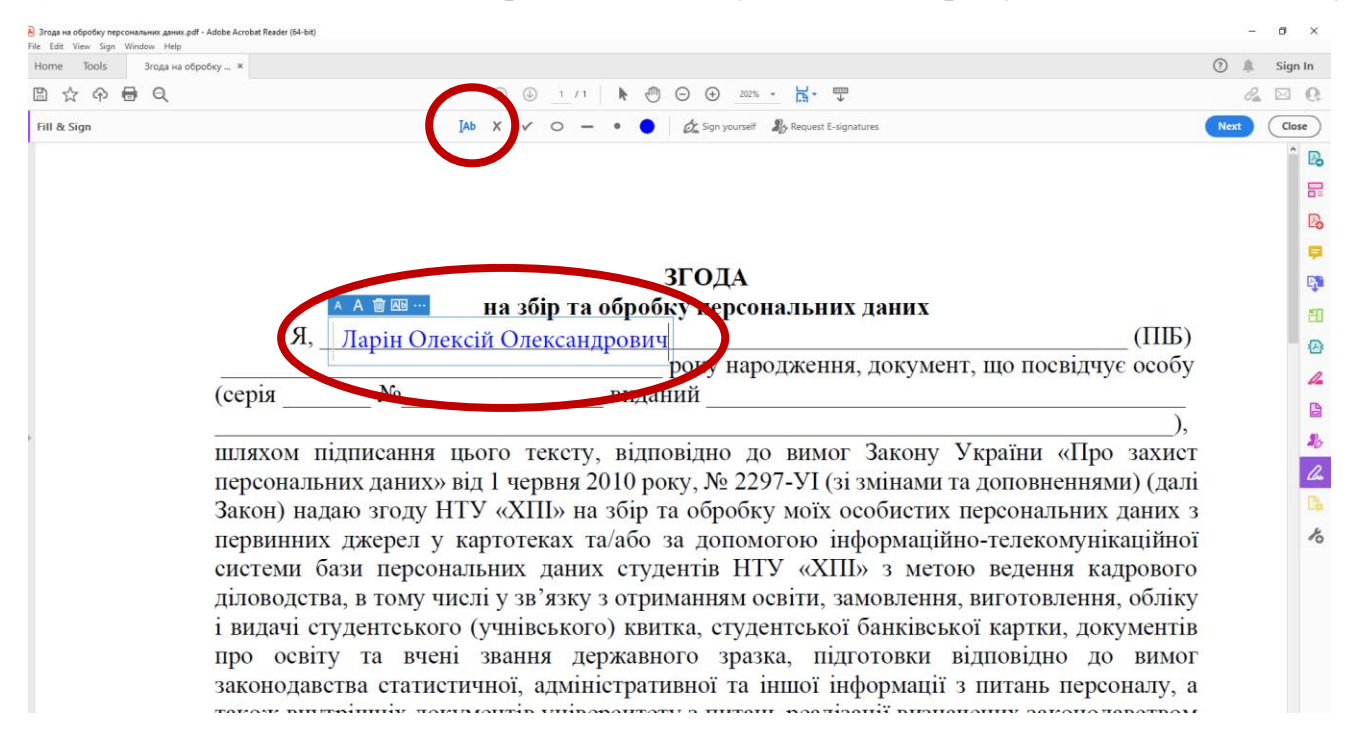

4) Доцільно змінити колір тексту який водиться на синій та підкорегувати розмір шрифту під документ

5) Далі всюди де потрібно заповнити відомості

6) Для того щоб накласти факсиміле підпису необхідно обрати піктограму «Підписати самостійно» та надалі «Додати підпис»

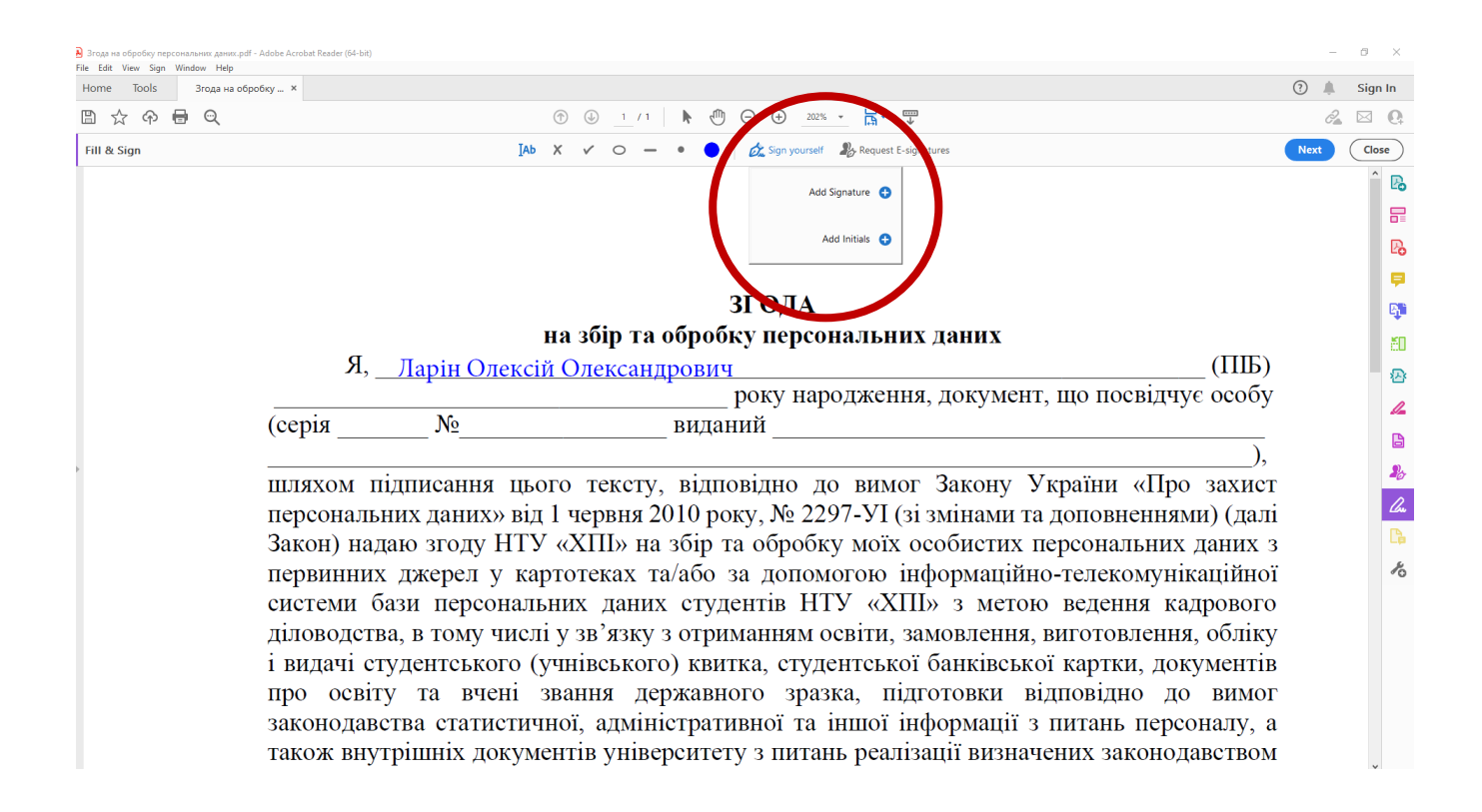

7) Далі відкриється вікно для введення підпису. Ви можете намалювати Ваш підпис «мишкою» або якщо маєте сенсорне перо та відповідні можливості розписатись графічно ну і як найбільш прости варіант Ви можете обрати опцію завантажити фотографію підпису (Попередньо слід на білому аркуші паперу розписатись та за допомогою телефону сфотографувати, а краще відскакувати цей підпис і зберегти десь на комп'ютері)

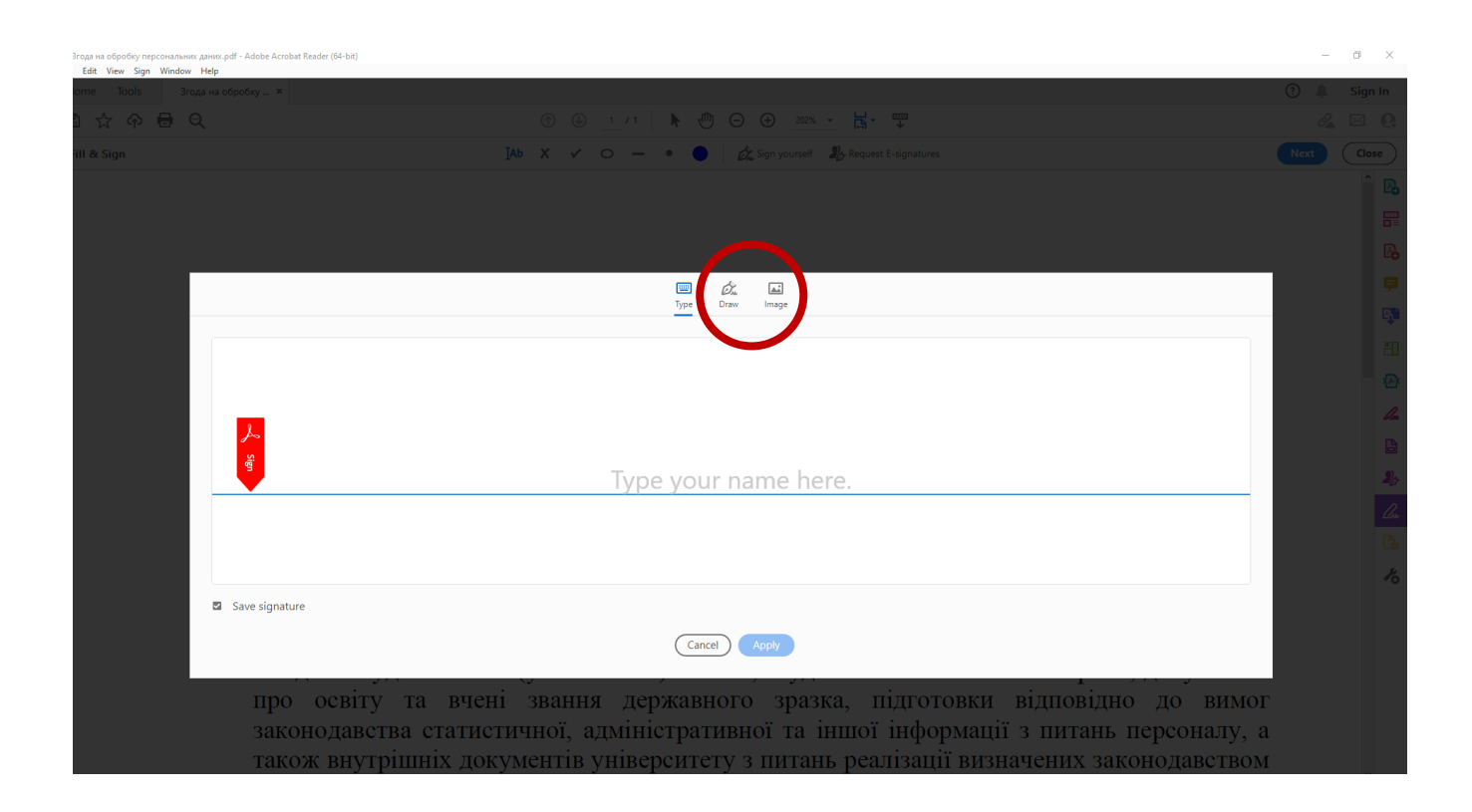

8) Далі Ви обираєте то місце на документі де потрібно поставити Ваш підпис і накладаєте це факсиміле (доцільно підлаштувати масштаб до природнього розміру)

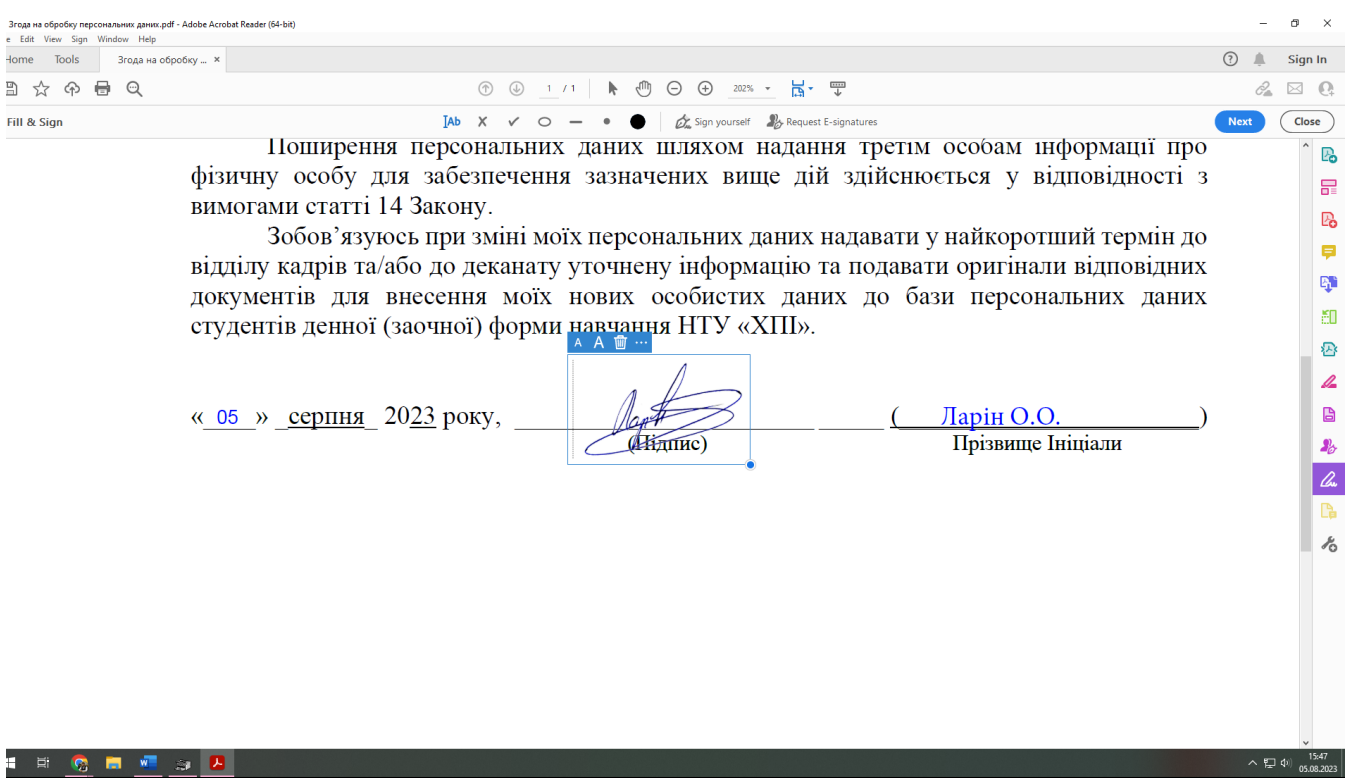

9) Все готовий підписаний документ слід зберегти на комп'ютері (Використовуючи, стандартне меню **Файл->Зберегти як**…)

## **ВАЖЛИВО!**

Наведена тут процедура не є еквівалентною КЕП. Це лише накладання факсиміле, а не кваліфікованого підпису – дана процедура лише заміняє необхідність друкувати документ та сканувати підписаний після цього, але на документ, що буде заповнений (або в комплекті кількох таких документів), надалі необхідно обов'язково накласти КЕП і лише тоді він матиме юридичну силу.